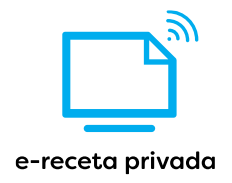

# Manual e-receta privada

17 de agosto de 2022

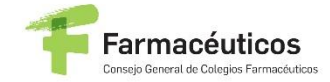

OMC S DRGANIZACIÓN | CONSEJO GENERAL

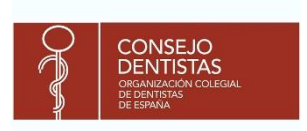

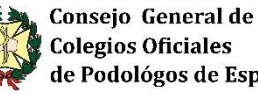

**Colegios Oficiales<br>de Podológos de España** 

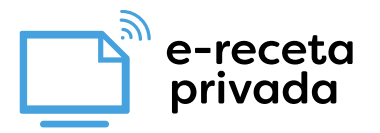

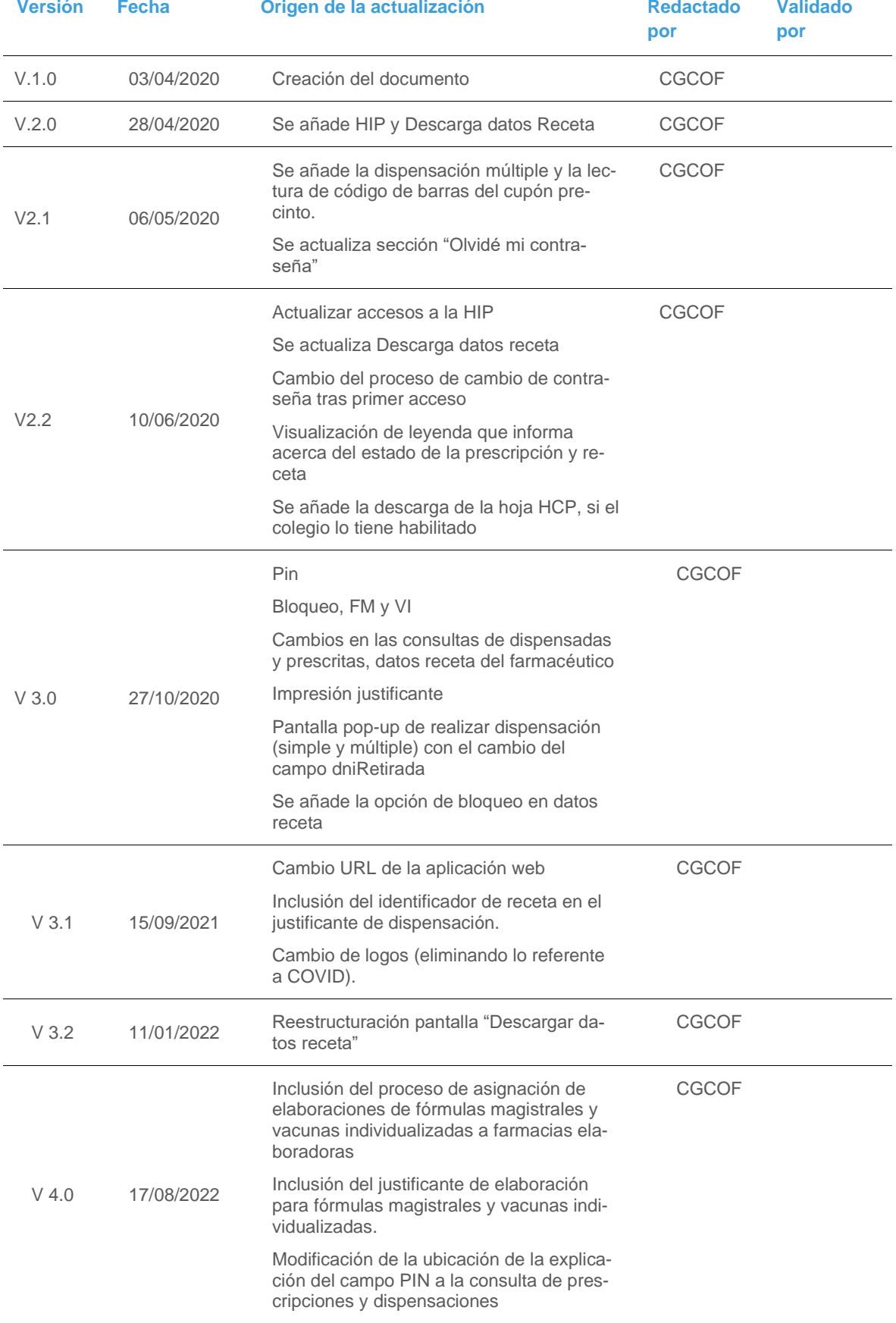

Índice

e-receta<br>privada

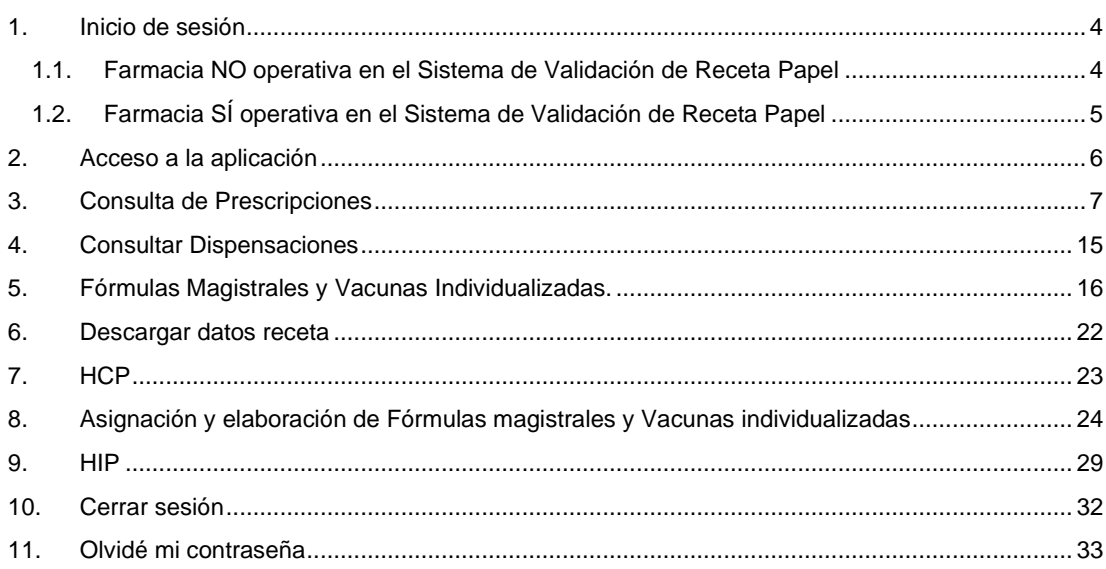

e-receta privada

## <span id="page-3-0"></span>1. INICIO DE SESIÓN

El acceso a la aplicación se hará mediante una página de login como vemos a continuación, a través de la URL ([https://edispensacion.nodofarma.es\)](https://edispensacion.nodofarma.es/).

Se deberá introducir el usuario y la contraseña proporcionados previamente. Por último, pulsamos el botón acceder.

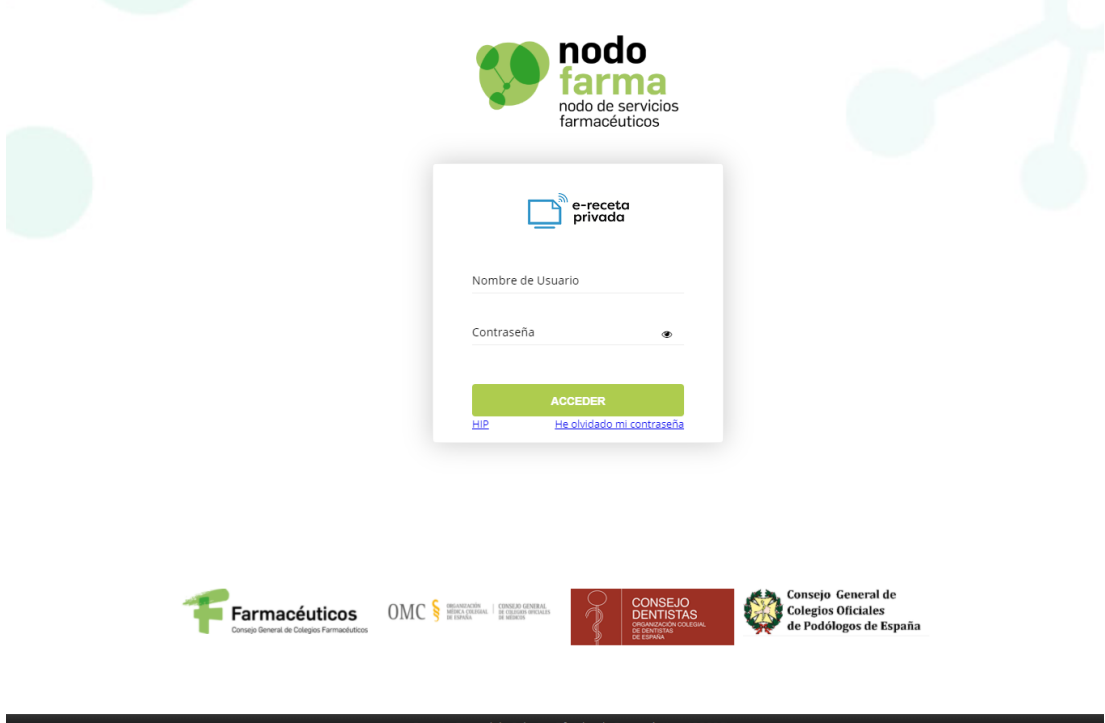

### <span id="page-3-1"></span>1.1. Farmacia NO operativa en el Sistema de Validación de Receta Papel

En caso de que su farmacia aún no se encuentre operativa en el Sistema de Validación de Receta Papel, tendrá que iniciar sesión con el usuario y contraseña aportados por su Colegio Oficial de Farmacéuticos.

Una vez introducidas las credenciales, tendrá que definir una nueva contraseña de acceso con la que accederá a la aplicación a partir de este momento. Para ello, se enviará un email al correo electrónico asociado a su usuario con una contraseña temporal y un enlace. Tras hacer click en este enlace, se accede a la siguiente página:

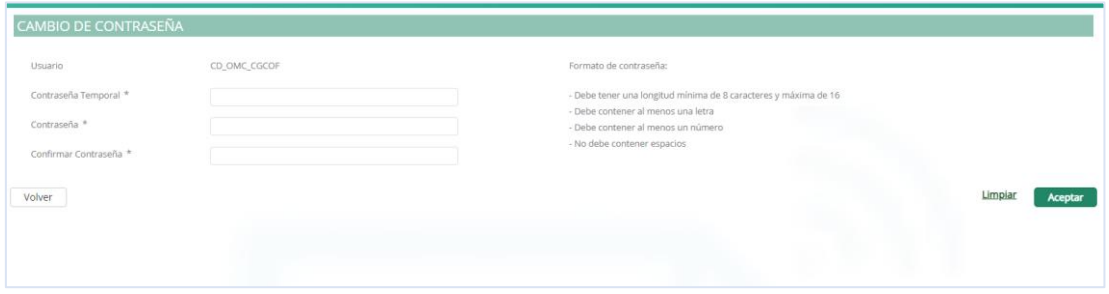

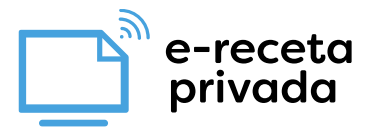

En ella, tendrá que introducir la contraseña temporal (proporcionada en el email), y la nueva contraseña (definida por el usuario). Si la contraseña es válida, se redirigirá a la página de inicio de sesión, dónde tendrá que hacer login con la nueva contraseña.

Por último, tendrá que aceptar los términos y condiciones de la aplicación y ya podrá realizar operaciones con recetas electrónicas privadas a través del portal de e-receta privada.

<span id="page-4-0"></span>6- Además de lo dispuesto en la cláusula 11º, los datos personales del farmacéutico serán tratados por MUFACE para los fines y de acuerdo con lo establecido en el CONCIERTO.

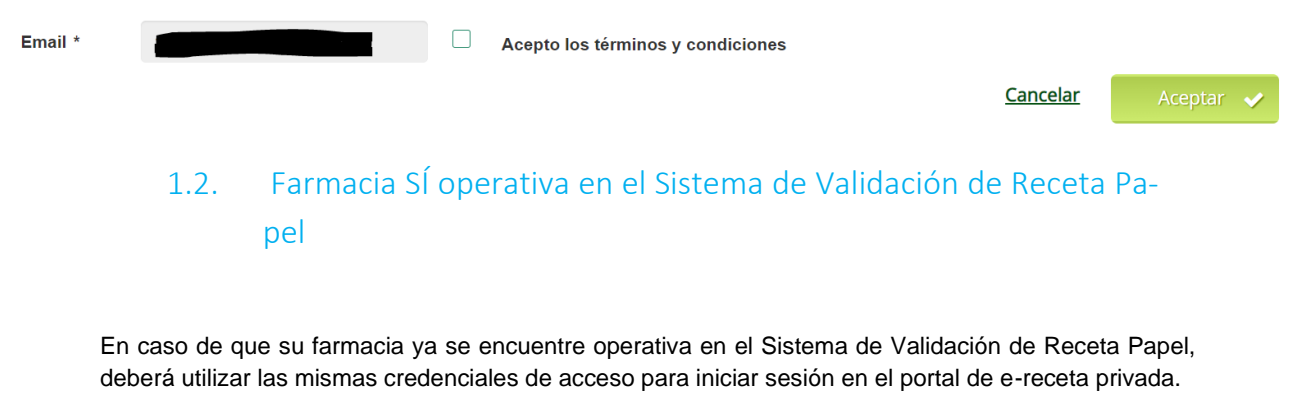

Una vez haya iniciado sesión, tendrá que aceptar los términos y condiciones de e-receta privada tras lo cual podrá podrá realizar operaciones con recetas electrónicas privadas.

![](_page_4_Picture_71.jpeg)

e-receta privada

# <span id="page-5-0"></span>2. ACCESO A LA APLICACIÓN

Después de todo el proceso seguido anteriormente, accedemos a la pantalla general de la aplicación. Como vemos en la siguiente ilustración tenemos cuatro opciones:

- **Consultar prescripciones.** Permitirá al usuario consultar las prescripciones activas de los pacientes, las cuales podemos dispensar o sustituir.
- **Consultar dispensaciones.** Permitirá al usuario consultar las dispensaciones ya realizadas y anularlas si se desea.
- **Descargar datos receta.** Permitirá al usuario consultar las dispensaciones, sustituciones y anulaciones.
- **Generar hojas HCP.** Si el colegio tiene habilitada esta funcionalidad, permitirá al usuario descargar hojas HCP.
- **Listado de Elaboraciones FM/VI.** Permitirá al usuario consultar las elaboraciones en las que su farmacia es participe, además de asignar, rechazar, anular, aceptar o entregar elaboración dependiendo de si la farmacia es dispensadora o elaboradora. Adicionalmente, podrá descargar los justificantes de elaboración.

![](_page_5_Picture_90.jpeg)

e-receta privada

# <span id="page-6-0"></span>3. CONSULTA DE PRESCRIPCIONES

Accedemos a esta pantalla cuando pulsamos el botón "Consultar Prescripciones" en la pantalla principal y se muestra la siguiente pantalla.

![](_page_6_Picture_92.jpeg)

La búsqueda de prescripciones se puede hacer mediante la lectura un datamatrix o, en caso de que no funcione el escáner, introduciendo el identificador del paciente (idAcceso) y repositorio (idRepositorio) manualmente. El idAcceso e idRepositorio tendrán que venir informados en la hoja de información al paciente o junto al datamatrix en el caso en el que el paciente lo muestre desde un dispositivo móvil.

La primera búsqueda se realizará de la siguiente manera: tendrá que seleccionar el campo de "Lectura Datamatrix" y posteriormente escanear el código datamatrix contenido en la hoja de información a la paciente impresa o en un dispositivo móvil. Una vez leído el datamatrix hará la consulta de prescripciones automáticamente. Los resultados se mostrarán en la tabla de abajo como vemos en la siguiente ilustración.

![](_page_6_Picture_93.jpeg)

Si en cambio queremos realizar la búsqueda por el identificador del paciente, debemos introducir también el repositorio o la mutualidad. Si uno de estos campos es vacío, aparecerá un aviso como vemos a continuación.

![](_page_7_Picture_1.jpeg)

![](_page_7_Picture_40.jpeg)

Si los campos citados anteriormente son válidos y el paciente introducido tiene prescripciones activas, serán mostradas en el panel de abajo. Véase la siguiente ilustración.

![](_page_7_Picture_41.jpeg)

Para eliminar una búsqueda se deberá pulsar el botón limpiar a dimpiar

Para las acciones individualizadas, estas prescripciones podemos verlas más en detenimiento pulsando el botón **situado la derecha de cada prescripción.** La página que aparecerá tras pulsarlo será la siguiente.

![](_page_7_Picture_42.jpeg)

![](_page_8_Picture_1.jpeg)

Arriba a la izquierda se muestran los detalles de la prescripción. Las pestañas de información del paciente y de prescripción son plegables. Podemos ocultar la información o mostrarla pulsando la flecha de la izquierda. Dentro de la pestaña de "Información prescripción" podemos encontrar también información sobre el visado, posología, prescriptor y producto.

En la tabla de recetas, podemos ver las recetas de esa prescripción junto con su fecha de inicio y fin, numero de envases y estado.

![](_page_8_Picture_125.jpeg)

En la imagen anterior vemos a la derecha unos iconos. Si pasamos el ratón por encima de ellos nos muestra la acción que realiza cada uno. Uno nos permitirá dispensar  $\mathbb{C}$ , otro sustituirla y otro bloquearla  $\triangle$ . Si la receta se trata de una fórmula magistral o una vacuna individualizada, nos permitirá elaborar o anular la elaboración de la misma  $\mathbb{C}$ .

Si el icono que aparece es  $\frac{1}{2}$ quiere decir que no se puede realizar esa acción.

Si elegimos la opción **Dispensar**, se mostrará el siguiente pop-up:

![](_page_8_Picture_126.jpeg)

Antes de dispensar, si el usuario lo desea, puede introducir también el número de documento de retirada y unas observaciones. Por último, hacemos click en el botón de dispensar para que la dispensación se haga efectiva.

Cuando se trate de prescripciones por principio activo, al realizar la dispensación en el pop-up deberemos seleccionar el campo de nuevo producto y leer el código de barras del cupón precinto o datamatrix del producto a dispensar. Adicionalmente, también se permitirá introducir el código nacional con 7 dígitos o el nombre del producto (mínimo cuatro letras) y se desplegarán los productos que coincidan para que seleccionemos aquel que sea similar al prescrito, tanto la descripción como la dosis.

![](_page_9_Picture_1.jpeg)

![](_page_9_Picture_47.jpeg)

Si elegimos la opción **Sustituir**, nos aparecerá el siguiente pop-up:

![](_page_9_Picture_48.jpeg)

Antes de realizar la sustitución debemos introducir el nuevo producto y la causa de la sustitución (campos obligatorios) y si se desea el dni de retirada, una descripción y observaciones. Pulsamos el botón sustituir y si todos los valores introducidos son válidos se realizará la sustitución.

Tendremos que seleccionar el campo de nuevo producto y leer el código de barras del cupón precinto del medicamento a dispensar. Alternativamente, podremos escribir el nombre del producto (mínimo cuatro letras) o introducir su código nacional con 7 dígitos y seleccionaremos aquel que sea similar al prescrito, tanto la descripción como la dosis.

e-receta<br>privada

Al realizar una dispensación o sustitución, nos aparecerá el siguiente pop-up:

![](_page_10_Picture_25.jpeg)

La opción de imprimir justificante descargará un archivo PDF que contendrá el justificante de dispensación:

![](_page_10_Picture_26.jpeg)

![](_page_11_Picture_0.jpeg)

### Si elegimos la opción de **Bloquear**:

![](_page_11_Picture_71.jpeg)

Deberemos seleccionar una causa del bloqueo antes de pulsa el botón "Bloquear".

Se puede realizar dispensaciones múltiples de productos con código nacional. En la consulta de prescripciones se visualiza un check en cada una de las prescripciones, para poder seleccionar aquellas que se quieran dispensar. Solo se podrán marcar aquellas que sean medicamentos con código nacional.

Se puede seleccionar todas las prescripciones con código nacional de la página marcando el check del encabezado de la tabla.

![](_page_11_Picture_72.jpeg)

Al marcarse las prescripciones, se activa el botón **A** Dispensación Múltiple . Al pulsar sobre él, se muestra una pantalla con los datos del paciente y una lista de recetas dispensables.

![](_page_11_Picture_73.jpeg)

Se puede añadir el número del documento de retirada y, al pulsar sobre **ADispensar**, se realiza la dispensación múltiple mostrando la siguiente pantalla donde se muestra las dispensaciones que se han realizado correctamente y las que no. El botón de Dispensación se queda inactivo. Al pasar con el ratón sobre el icono del campo Resultado se muestra la información del resultado de la operación.

![](_page_12_Picture_1.jpeg)

![](_page_12_Picture_25.jpeg)

El botón de imprimir justificante se activará una vez se haya realizado la dispensación.

• Justificante de dispensaciones múltiples:

![](_page_12_Picture_26.jpeg)

e-receta<br>privada

Adicionalmente, desde la pantalla de consulta de prescripciones, se le permite al farmacéutico consultar recetas del paciente que solo se visualizan si el **código PIN** introducido es el correcto.

![](_page_13_Picture_34.jpeg)

Una vez realizada la búsqueda, podemos ver como algunas de las recetas únicamente son visibles si el pin introducido es correcto. A continuación, vemos que pasaría si el pin no es correcto:

![](_page_13_Picture_35.jpeg)

e-rece<mark>ta</mark> privada

# <span id="page-14-0"></span>4. CONSULTAR DISPENSACIONES

El funcionamiento de la pantalla de consultar dispensaciones es similar al de la pantalla de consultar prescripciones.

Tenemos un formulario para realizar la búsqueda y una tabla dónde se mostrarán los resultados. La búsqueda se realizará a través de la lectura de un datamatrix o introduciendo el identificador del paciente y repositorio.

Si utilizamos un datamatrix, una vez leído, se debe pulsar el botón buscar. Por el contrario, si introducimos el identificador del paciente, será obligatorio rellenar el campo repositorio antes de hacer clic en buscar.

![](_page_14_Picture_112.jpeg)

En la tabla de Consultar Dispensaciones podemos ver las recetas ya dispensadas. Estas dispensacio-

nes se pueden anular pulsando el botón **situado a la derecha de estas (únicamente podrá anular** aquellas recetas que hayan sido dispensadas en su farmacia). Una vez pulsado nos aparecerá el popup que se muestra a continuación:

![](_page_14_Picture_113.jpeg)

Seleccionamos la causa de la anulación y pulsamos el botón "Anular". Si la anulación se ha hecho efectiva nos informará a través de un mensaje de aviso en la propia pantalla.

Si hacemos click en el icono , imprimirá el justificante generado en la dispensación / sustitución.

Adicionalmente, al igual que en la pantalla de consulta de prescripciones, se le permite al farmacéutico consultar recetas dispensadas del paciente que solo se visualizan si el **código PIN** introducido es el correcto.

e-receta privada

# <span id="page-15-0"></span>5. FÓRMULAS MAGISTRALES Y VACUNAS INDIVIDUALIZA-DAS.

La opción de **Fórmulas magistrales** permitirá al usuario dispensar dichas fórmulas. Se realizará igual que una dispensación de cualquier receta, el pop-up que se le mostrará al usuario es el siguiente:

![](_page_15_Picture_81.jpeg)

Antes de que nos permita dispensarla, el usuario deberá elaborarla, para ello seleccionamos el número de envases que queremos dispensar y, opcionalmente, introducir la farmacia elaboradora. Posteriormente, el usuario tendrá que hacer click en el botón "Elaborar".

En el caso en el que se introduzca la farmacia elaboradora, la fórmula magistral quedará en estado **ASIGNADA**. Por el contrario, si no se introduce, quedará en estado **PENDIENTE ASIGNACIÓN**. Cabe indicar que, si queda en este último estado, se puede asignar más adelante la farmacia elaboradora o, directamente, poder dispensar la elaboración.

Al realizar una elaboración, nos aparecerá el siguiente pop-up:

![](_page_15_Picture_82.jpeg)

e-receta<br>privada

La opción de imprimir justificante descargará un archivo PDF que contendrá el justificante de elaboración:

![](_page_16_Picture_20.jpeg)

![](_page_17_Picture_1.jpeg)

Una vez elaborada, dicha fórmula nos volverá a aparecer en estado dispensable, hacemos de nuevo click en el icono de dispensar y nos aparecerá el siguiente pop-up:

![](_page_17_Picture_45.jpeg)

Nos aparecerán dos opciones: anular elaboración y dispensar. Si queremos anular la elaboración de dicha fórmula hacemos click en el botón "Anular elaboración", si por el contrario queremos dispensarla, hacemos click en el botón dispensar.

La opción de **vacunas individualizadas** es similar a la de fórmulas magistrales. Vemos un ejemplo a continuación:

![](_page_17_Picture_46.jpeg)

![](_page_18_Picture_1.jpeg)

La receta que aparece en la imagen es una vacuna individualizada. Pulsamos el botón de dispensar y nos aparece el siguiente pop-up:

![](_page_18_Picture_53.jpeg)

Antes de que nos permita dispensarla, el usuario deberá elaborarla, para ello seleccionamos el número de envases que queremos dispensar y, opcionalmente, introducir la farmacia elaboradora. Posteriormente, el usuario tendrá que hacer click en el botón "Elaborar".

En el caso en el que se introduzca la farmacia elaboradora, la vacuna individualizada quedará en estado **ASIGNADA**. Por el contrario, si no se introduce, quedará en estado **PENDIENTE ASIGNACIÓN**. Cabe indicar que, si queda en este último estado, se puede asignar más adelante la farmacia elaboradora o, directamente, poder dispensar la elaboración.

Al realizar una elaboración, nos aparecerá el siguiente pop-up:

![](_page_18_Picture_54.jpeg)

e-receta<br>privada

La opción de imprimir justificante descargará un archivo PDF que contendrá el justificante de elaboración:

![](_page_19_Picture_20.jpeg)

![](_page_20_Picture_1.jpeg)

Una vez elaborada la vacuna, pulsamos de nuevo el botón dispensar y nos aparecerá lo siguiente:

![](_page_20_Picture_24.jpeg)

Si queremos dispensar la vacuna hacemos click en el botón dispensar, si por el contrario queremos anular su elaboración pulsamos el botón "anular elaboración".

e-receta<br>privada

# <span id="page-21-0"></span>6. DESCARGAR DATOS RECETA

Permite visualizar y descargar un fichero con las operaciones realizadas por la farmacia en un determinado mes.

Accedemos a esta pantalla cuando pulsamos el botón "Descargar Datos Receta" en la pantalla principal y se muestra la siguiente pantalla.

![](_page_21_Picture_78.jpeg)

Seleccionamos en el filtro el mes, año y, opcionalmente, el repositorio de la dispensación y se pulsa el botón Q Buscar . Se visualiza en pantalla un listado con los datos solicitados.

![](_page_21_Picture_79.jpeg)

Al pulsar el botón **Descargar**, se descarga un fichero de tipo .csv.

![](_page_21_Picture_80.jpeg)

Si hacemos click en el icono **b**, imprimirá el justificante generado en la dispensación / sustitución o el justificante de elaboración generado en la elaboración de fórmula magistral o vacuna individualizada.

e-receta<br>privada

# <span id="page-22-0"></span>7. HCP

Permite la generación de hojas HCP, si el colegio tiene habilitada esta funcionalidad. Accedemos a este pop-up cuando pulsamos el botón "Generar Hojas HCP" en la pantalla principal y se muestra la siguiente pantalla.

![](_page_22_Figure_4.jpeg)

Se selecciona la mutualidad, para la que se desea la generación de las hojas HCP, y se pulsa en el botón "Generar Hojas", descargándose un fichero con las hojas HCP creadas.

![](_page_23_Picture_1.jpeg)

# <span id="page-23-0"></span>8. ASIGNACIÓN Y ELABORACIÓN DE FÓRMULAS MAGISTRA-LES Y VACUNAS INDIVIDUALIZADAS

Esta opción permitirá al usuario consultar las elaboraciones en las que su farmacia es participe, además de asignar, rechazar, anular, aceptar o entregar elaboración dependiendo de si la farmacia es dispensadora o elaboradora. Adicionalmente, podrá descargar los justificantes de elaboración.

![](_page_23_Picture_125.jpeg)

En ella se podrá filtrar por la fecha (desde la indicada hasta 30 días atrás de la misma) y por estado de elaboración. Si no se indica este último, aparecerán todas las elaboraciones que no estén en estado **DISPENSADA**. Si queremos que se muestre bien podemos filtrar por el mismo o por la opción **Todos**.

Cabe destacar que la farmacia puede adquirir los roles de farmacia dispensadora o farmacia elaboradora. La farmacia dispensadora es aquella que puede elaborar la fórmula o vacuna por si misma o le es necesario de una farmacia elaboradora para llevar a cabo la transacción. Por otro lado, la farmacia elaboradora es aquella que, mediante solicitud o notificación previa, se encarga de elaborar la fórmula o vacuna asignada por la farmacia dispensadora. Teniendo en cuenta esto, dependiendo si la farmacia es dispensadora o elaboradora, pueden ver los siguientes estados:

### • **Farmacia dispensadora**

- o **PENDIENTE ASIGNACIÓN.** La farmacia dispensadora aún no ha asignado la elaboración a otra farmacia. Puede hacerlo o dispensarla por sí misma.
- o **ASIGNADA.** La farmacia dispensadora ha asignado a una farmacia elaboradora su elaboración.
- o **ELABORACIÓN EN CURSO.** La farmacia elaboradora, una vez aceptada la asignación, iniciará el proceso de elaboración.
- o **TERMINADA.** La farmacia elaboradora ha terminado la elaboración de la fórmula o vacuna.
- o **DISPENSADA.** La farmacia dispensadora ha realizado la dispensación de la fórmula o vacuna.

![](_page_23_Picture_126.jpeg)

![](_page_24_Picture_1.jpeg)

- **Farmacia elaboradora**
	- o **ASIGNADA.** La farmacia ha sido asignada como elaboradora de una fórmula o vacuna.
	- o **ELABORACIÓN EN CURSO.** La farmacia, una vez aceptada la asignación de la farmacia dispensadora, iniciará el proceso de elaboración.
	- o **TERMINADA.** La farmacia ha terminado la elaboración de la fórmula o vacuna.

![](_page_24_Picture_101.jpeg)

Mencionar que, tanto si se trata de una farmacia dispensadora como una elaboradora, podremos descargar el justificante de elaboración (justo el mismo que se genera tras elaborar la fórmula o vacuna).

Según con el rol que la farmacia actúe, desde esta pantalla, puede realizar las siguientes acciones:

- **Farmacia elaboradora**
	- o **Asignar.** La farmacia asigna a otra farmacia como elaboradora de la fórmula o vacuna (con envío posterior de notificación a esta segunda vía email). Para ello, sobre una fórmula o vacuna que esté en estado **PENDIENTE ASIGNACIÓN,** deberá hacer click en **.**

![](_page_24_Picture_102.jpeg)

Se indicará el código de la farmacia elaboradora y se hará click en "Asignar elaboración"

Una vez realizada la acción, la elaboración pasará a estado **ASIGNADA**.

![](_page_25_Picture_1.jpeg)

![](_page_25_Picture_106.jpeg)

Si la farmacia elaboradora consulta el listado, pulsando en la pestaña **FARMACIA ELA-BORADORA**, le aparecerá como asignada.

o **Anular asignación.** Si por cualquier motivo la farmacia dispensadora quiere anular la asignación, lo puede hacer sobre una elaboración en estado **ASIGNADA** haciendo click en **.**

La farmacia elaboradora deberá hacer click en "Anular asignación" y la elaboración volverá a estado **PENDIENTE ASIGNACIÓN**. En este momento, desaparecerá dicha elaboración del listado de la farmacia elaboradora.

#### • **Farmacia elaboradora.**

o **Rechazar.** Si por cualquier motivo la farmacia elaboradora quiere rechazar la asignación realizada por la farmacia dispensadora, lo puede hacer sobre una elaboración en estado **ASIGNADA** haciendo click en <sup>(3</sup>) (se enviará una notificación vía email a la farmacia dispensadora).

![](_page_25_Picture_107.jpeg)

La farmacia elaboradora deberá hacer click en "Rechazar asignación" y la elaboración volverá a estado **PENDIENTE ASIGNACIÓN**. En este momento, desaparecerá dicha elaboración del listado de la farmacia elaboradora.

![](_page_26_Picture_1.jpeg)

o **Aceptar.** Si la farmacia elaboradora quiere aceptar lo asignado por la farmacia dispensadora, lo puede hacer sobre una elaboración en estado **ASIGNADA** haciendo click en **.**

![](_page_26_Picture_87.jpeg)

La farmacia elaboradora deberá hacer click en "Rechazar asignación" y la elaboración pasará a estado **ELABORACIÓN EN CURSO**.

![](_page_26_Picture_88.jpeg)

La farmacia dispensadora también lo verá como tal, pero en la pestaña de **FARMACIA DISPENSADORA**.

![](_page_26_Picture_89.jpeg)

Como se puede observar, a partir de este momento, la farmacia dispensadora ya no puede realizar ninguna acción sobre la elaboración.

- o **Entregar FM/VI.** Una vez terminada la elaboración de la fórmula o vacuna, la farmacia elaboradora deberá ponerlo en estado **TERMINADA**. Para ello deberá hacer click en
	- (se enviará una notificación vía email a la farmacia dispensadora).

![](_page_26_Picture_90.jpeg)

![](_page_27_Picture_1.jpeg)

![](_page_27_Picture_38.jpeg)

La farmacia dispensadora también lo verá como tal, pero en la pestaña de **FARMACIA DISPENSADORA**.

![](_page_27_Picture_39.jpeg)

Una vez entregada la fórmula o vacuna, la farmacia dispensadora ya podrá realizar la dispensación de la misma desde la pantalla del detalle de la prescripción. Si lo dispensa, el estado de la elaboración pasaría a **DISPENSADA**.

![](_page_27_Picture_40.jpeg)

![](_page_28_Picture_1.jpeg)

# <span id="page-28-0"></span>9. HIP

La hoja de información de paciente (HIP), muestra un ejemplo de la hoja de información del paciente según el repositorio. Existen dos accesos para visualizar las HIP:

### • **Login de la aplicación.**

![](_page_28_Picture_54.jpeg)

Al acceder sobre el enlace  $HIP$  se visualiza la siguiente pantalla:

![](_page_28_Picture_55.jpeg)

• **Menú de la aplicación.** Desde la pantalla de menú, cuando pulsamos el botón HIP situado en el encabezado de la pantalla principal.

![](_page_28_Picture_9.jpeg)

![](_page_29_Picture_1.jpeg)

![](_page_29_Picture_2.jpeg)

Se muestra la siguiente pantalla para seleccionar el repositorio del que se quiere mostrar la HIP.

En ambas pantallas, se selecciona el repositorio y al pulsar sobre la lupa **Q** se muestra la HIP.

![](_page_30_Picture_1.jpeg)

![](_page_30_Picture_13.jpeg)

![](_page_31_Picture_0.jpeg)

# <span id="page-31-0"></span>10. CERRAR SESIÓN

Para cerrar sesión y salir de la aplicación debemos pulsar el botón situado en todas las pantallas arriba a la derecha. Como vemos en la siguiente ilustración nos aparecerá un menú a la izquierda y solo hará falta hacer clic en el botón de cerrar sesión.

![](_page_31_Picture_31.jpeg)

![](_page_32_Picture_1.jpeg)

# <span id="page-32-0"></span>11. OLVIDÉ MI CONTRASEÑA

Si el usuario olvida su contraseña, tendrá opción de restablecerla. Esta opción la encontraremos en la página de inicio de sesión como vemos a continuación.

![](_page_32_Picture_46.jpeg)

Al hacer clic sobre el enlace, nos aparecerá la siguiente pantalla:

![](_page_32_Picture_47.jpeg)

Introducimos nuestro usuario y pulsamos el botón aceptar. Nos aparecerá un pop up informándonos de que se ha enviado un correo con nuestro usuario y contraseña. Revisamos el correo y seguimos las instrucciones que tenemos en él.

![](_page_33_Picture_1.jpeg)

Al pulsar el enlace nos aparece la siguiente pantalla, en la que debemos introducir la contraseña temporal (aparece en el correo) y la nueva contraseña (elegida por el usuario). Por último, hacemos clic en el botón aceptar. Si la contraseña es válida, se redirigirá a la página de inicio de sesión.

Este cambio de contraseña únicamente afectará a las aplicaciones de Sistema Electrónico de Validación de Receta Papel y e-receta privada.

![](_page_33_Picture_35.jpeg)